# Oracle® Talari D6000 Installation Guide

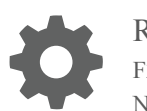

Release D6000 F27186-01 Nov 2019

**ORACLE®** 

Oracle Talari D6000 Installation Guide, Release D6000

F27186-01

Copyright © 2019, 2020, Oracle and/or its affiliates. All rights reserved.

This software and related documentation are provided under a license agreement containing restrictions on use and disclosure and are protected by intellectual property laws. Except as expressly permitted in your license agreement or allowed by law, you may not use, copy, reproduce, translate, broadcast, modify, license, transmit, distribute, exhibit, perform, publish, or display any part, in any form, or by any means. Reverse engineering, disassembly, or decompilation of this software, unless required by law for interoperability, is prohibited.

The information contained herein is subject to change without notice and is not warranted to be error-free. If you find any errors, please report them to us in writing.

If this is software or related documentation that is delivered to the U.S. Government or anyone licensing it on behalf of the U.S. Government, then the following notice is applicable:

U.S. GOVERNMENT END USERS: Oracle programs, including any operating system, integrated software, any programs installed on the hardware, and/or documentation, delivered to U.S. Government end users are "commercial computer software" pursuant to the applicable Federal Acquisition Regulation and agency-specific supplemental regulations. As such, use, duplication, disclosure, modification, and adaptation of the programs, including any operating system, integrated software, any programs installed on the hardware, and/or documentation, shall be subject to license terms and license restrictions applicable to the programs. No other rights are granted to the U.S. Government.

This software or hardware is developed for general use in a variety of information management applications. It is not developed or intended for use in any inherently dangerous applications, including applications that may create a risk of personal injury. If you use this software or hardware in dangerous applications, then you shall be responsible to take all appropriate fail-safe, backup, redundancy, and other measures to ensure its safe use. Oracle Corporation and its affiliates disclaim any liability for any damages caused by use of this software or hardware in dangerous applications.

Oracle and Java are registered trademarks of Oracle and/or its affiliates. Other names may be trademarks of their respective owners.

Intel and Intel Xeon are trademarks or registered trademarks of Intel Corporation. All SPARC trademarks are used under license and are trademarks or registered trademarks of SPARC International, Inc. AMD, Opteron, the AMD logo, and the AMD Opteron logo are trademarks or registered trademarks of Advanced Micro Devices. UNIX is a registered trademark of The Open Group.

This software or hardware and documentation may provide access to or information about content, products, and services from third parties. Oracle Corporation and its affiliates are not responsible for and expressly disclaim all warranties of any kind with respect to third-party content, products, and services unless otherwise set forth in an applicable agreement between you and Oracle. Oracle Corporation and its affiliates will not be responsible for any loss, costs, or damages incurred due to your access to or use of third-party content, products, or services, except as set forth in an applicable agreement between you and Oracle.

## **Contents**

### [About This Guide](#page-3-0)

### [Revision History](#page-4-0)

### 1 [Overview](#page-5-0)

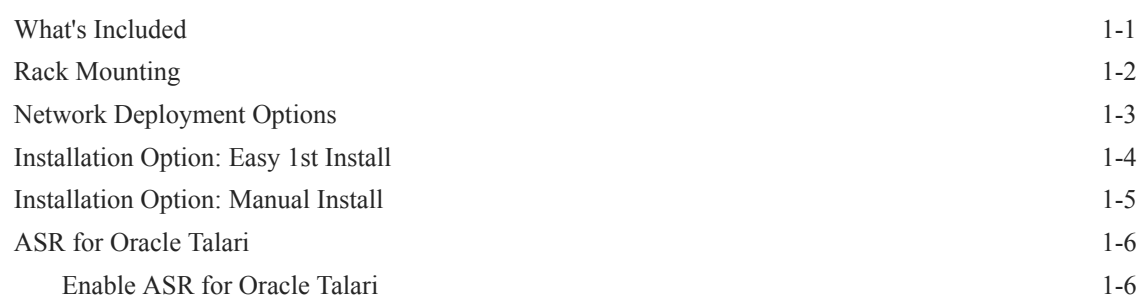

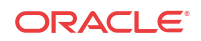

## <span id="page-3-0"></span>About This Guide

This guide will help you set up your D6000 using typical deployment scenarios.

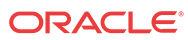

## <span id="page-4-0"></span>Revision History

#### **Table 1 Revision history table**

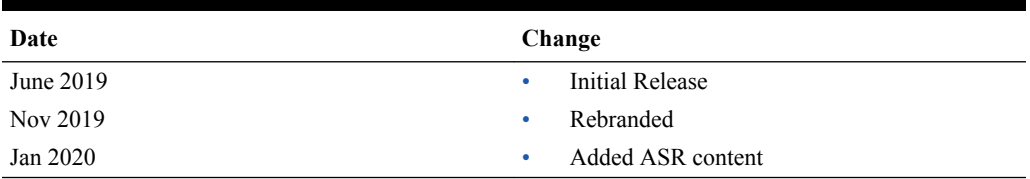

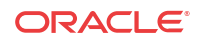

## **Overview**

<span id="page-5-0"></span>1

The D6000 is part of the D-series of Talari Appliances and intended for use in data centers that demand high performance and physical resiliency. The D6000 supports WAN Optimization and Easy 1st Install.

#### **Figure 1-1 D6000**

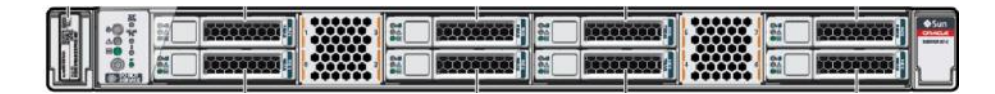

## What's Included

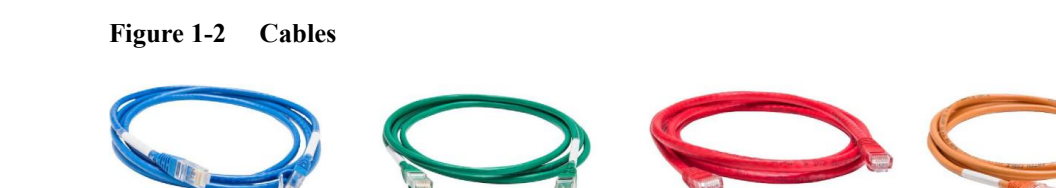

- 1x Blue Management Cable
- 2x Green LAN Cables
- 1x Red Crossover Cable
- 2x Orange WAN Cables
- 2x Power Cords (not pictured)
- 1x Console Cable (not pictured)
- Rack Mounting Kit (not pictured)
- Cable Management System (not pictured)

#### **Front Panel**

#### **Figure 1-3 Front Panel**

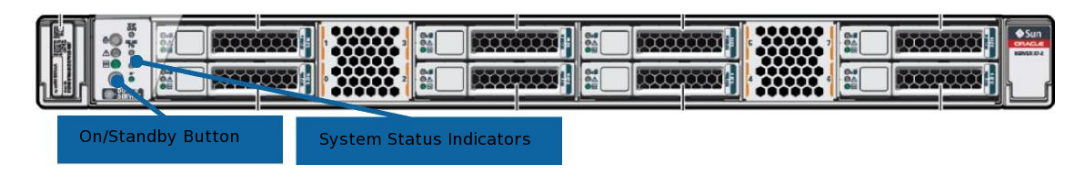

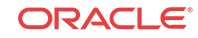

#### <span id="page-6-0"></span>**Rear Panel**

#### **Figure 1-4 Rear Panel**

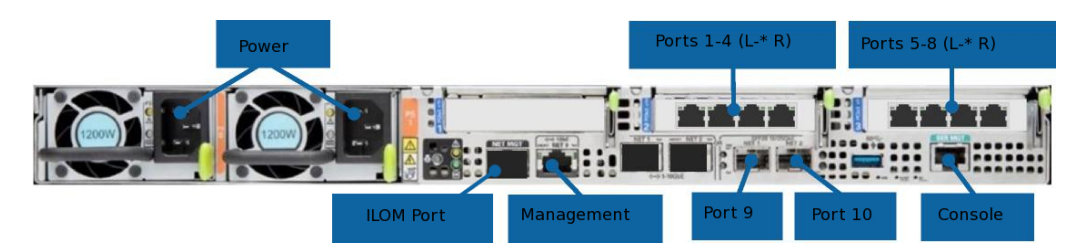

- **Power:** A/C Power Connectors
- Port 1: Gigabit Ethernet (bypass pair with Port 2)
- **Port 2:** Gigabit Ethernet (bypass pair with Port 1)
- **Port 3:** Gigabit Ethernet (bypass pair with Port 4)
- **Port 4:** Gigabit Ethernet (bypass pair with Port 3)
- **Port 5:** Gigabit Ethernet copper (bypass pair with Port 6)
- **Port 6:** Gigabit Ethernet copper (bypass pair with Port 5)
- **Port 7:** Gigabit Ethernet copper (bypass pair with Port 8)
- **Port 8:** Gigabit Ethernet copper (bypass pair with Port 7)
- **ILOM:** Integrated Lights Out Management port
- **Management:** Network management port
- Port 9: 1/10 Gigabit SFP+ (non-bypass)
- **Port 10:** 1/10 Gigabit SFP+ (non-bypass)
- **Console:** RJ-45 console port (115200/8-N-1)

#### **Unpacking and Inspection Checklist**

- Remove D6000 appliance and accessories from box.
- Remove D6000 from plastic wrapping.
- Inspect appliance for signs of damage.
- Ensure all accessories are included.

## Rack Mounting

Prior to installing the device, adhere to the following installation guidelines:

- Ensure that there is adequate airflow in the rack. Restricted airflow can damage the equipment.
- Leave at least 1U of vertical space between each device installed in the rack.
- The rack width and depth should allow for proper serviceability and cable management.

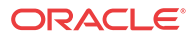

- <span id="page-7-0"></span>Ensure the rack is properly secured to the floor or ceiling.
- Ensure the rack is properly grounded.
- Ensure the installer is properly grounded and wearing appropriate safety equipment.
- Always load the rack from the bottom up.
- Load the heaviest devices in the rack first.
- Make sure the rack is level and stable before pulling a device out of the rack.
- Do not move racks by yourself; at least two people are recommended to move a rack.
- Cables should be easily identifiable.

Please refer to the Oracle® Servers X7-2 and X7-2L Installation Guide for additional appliance specifications and detailed rackmounting instructions: [https://docs.oracle.com/cd/E72435\\_01/](https://docs.oracle.com/cd/E72435_01/html/E72440/index.html) [html/E72440/index.html](https://docs.oracle.com/cd/E72435_01/html/E72440/index.html).

## Network Deployment Options

Before getting started, it is important to determine how the D6000 will be deployed.

#### **Note:**

When considering deployment options, please note that the bypass pairs will default to Fail-To-Block until configured otherwise.

Example instructions for some of the most common deployment scenarios are provided below:

#### **Router (Gateway, Fail to Block)**

The D6000 is deployed as the WAN gateway for the site, and bypass pair is configured as Fail-To-Block. Use this option if you plan to use the Talari Appliance as the edge device for the site.

#### **Layer 2 Fail-To-Wire (Overlay)**

The D6000 is deployed on the LAN side of the gateway, and bypass pair is configured as Fail-To-Wire. Use this option if you prefer to retain existing edge devices or plan to install an alternative edge device on the WAN side of the Talari Appliance.

#### **MPLS & Internet Hybrid**

The D6000 is deployed as an overlay for MPLS while performing routing/firewall capabilities for internet links. Use this option if recommended by your Sales Architect, or if you have an MPLS/Internet hybrid network and will not be using the CE Router Replacement functionality of Oracle SD-WAN Edge.

#### **Other Options**

There are other deployment options, and our Talari Implementation team members will assist you with planning and deploying your new appliance.

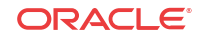

## <span id="page-8-0"></span>Installation Option: Easy 1st Install

For use with D6000 as a Router (Gateway, Fail to Block), Layer 2 Fail to Wire (Overlay), MPLS & Internet Hybrid.

#### **Easy 1st Install Site Deployment Criteria**

NCN:

- Easy 1st Install can be used once the Network Control Node (NCN) has been set up for your network.
- Active Appliance Package: The NCN must be running an active configuration which includes the D6000 for the site being installed.

Client Side Connectivity:

- Internet, DHCP, and DNS connectivity to the management interface are required to use Easy 1st Install. If one or more are not available, please see the instructions for manual installation. If the management interface is connected to the LAN segment, communication with the public Internet will be blocked and Easy 1st Install will fail.
- Cable the LAN and WAN ports in accordance with the Talari configuration for the site.

#### **Use NCN to Upload Client Package to Registration Server**

- **1.** Log in to the Web Console of the NCN.
- **2.** Navigate to Configuration > Easy Install.
- **3.** Locate the Site name of the D6000 being deployed.
- **4.** Click the Edit pencil to open the Set Serial Number window.
- **5.** Enter the serial number of the D6000 being deployed and click the Set Serial Number button.

The serial number may be found on the top of the D6000 above the left-hand drive bays.

- **6.** Observe the Upload/Activate column. Click the Upload/Activate text when it appears.
- **7.** Continue to observe the Upload/Activate column. Once the text reads Upload Complete, proceed to the next section.

#### **Deploy the Talari Appliance**

- **1.** Cable the D6000 with the provided cables.
- **2.** Ensure that the appliance management interface is cabled for Internet connectivity.
- **3.** Connect the power cords to the D6000. Connect the other ends to an appropriately grounded power source. The D6000 will power on automatically.
- **4.** The D6000 will begin the Easy 1st Install process. Please allow up to ten minutes for the process to complete. (From the NCN Web Console, observe the Configuration > Easy Install page for status updates during installation.)
- **5.** Once the Easy 1st Install process has completed, the Talari service will automatically be enabled.
- **6.** To access the Management IP address of the D6000 via the conduit after deployment is complete, move the blue management cable to the LAN switch.

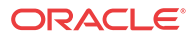

## <span id="page-9-0"></span>Installation Option: Manual Install

For use with D6000 as a Router (Gateway, Fail to Block), Layer 2 Fail to Wire (Overlay), MPLS and Internet Hybrid

#### **Manual Install Site Deployment Criteria**

Manual (Legacy) Install requires physical access to the appliance. The end user will require a PC which can be connected to the console port of the Talari Appliance. The console port connects the user to the Oracle ILOM command line interface. Cable management, LAN, and WAN ports according to the Talari configuration for site.

#### **Pre-Deployment Requirements**

The network administrator must have an active configuration which includes a client package for this site running on the NCN. An appropriate IP address, subnet mask, and gateway for the management interface should be provided for the on-site user to configure.

If the network administrator will have access to the new appliance once an on-site user configures the management interface, proceed to step 10 of Deploying the Talari Appliance. If not, the on-site user will require the client package from the running configuration:

- **1.** From the Web Console of the NCN, navigate to Manage Network, and then Change Management.
- **2.** Download the active package for the new client site.
- **3.** Send the zipped client package to the on-site user who will be deploying the appliance.

#### **Deploying the Talari Appliance**

- **1.** Connect the power cords to the D6000. Connect the other ends to an appropriately grounded power source. The D6000 will power on automatically.
- **2.** Connect the PC directly to the console port of the D6000 and console into the appliance using a bit rate of 115200/8-N-1.
- **3.** Log in to Oracle ILOM as an Administrator. To enable first time login and access to Oracle ILOM, a default Administrator account and its password are provided with the system. To build a secure environment, change the default password (Welcome1) for the default Administrator account (root) after your initial login. You may change the password using the command "set /SP/users/root/ password".\*
- **4.** Enter the command "start /HOST/console", confirm, and hit enter again to access the Talari console.
- **5.** Log in to the appliance via the command line. To enable first time login and access to the Talari appliance, a default administrator account and its password are provided with the system. To build a secure environment, change the default password (talari) for the default Administrator account (talariuser) after your initial login.
- **6.** Enter the command "tcon" and wait for the prompt to return.
- 7. Enter the command "management ip".
- **8.** Stage the IP Address, Subnet Mask, and Gateway IP Address for the Talari as provided by the network administrator using the command "set interface <ip address> <subnet mask> <gateway>". Review the staged settings, then enter the "apply" command to activate.

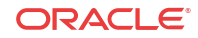

- <span id="page-10-0"></span>**9.** Disconnect from the console. If the network administrator will be configuring the appliance, no further action is required.
- **10.** To apply the configuration package, navigate to the Talari management IP in a web browser and log in to the Talari web console using the credentials given above. Select Configuration > Local Change Management from the left-hand menu.
- **11.** Click Browse and select the .zip package provided by your network administrator, then click Upload.
- **12.** When the upload is complete, click Next to proceed to activation.
- **13.** Click Activate Staged to complete the process.
- **14.** Once the activation process is complete, navigate to Manage Appliance > Enable/Disable Services and enable the Talari service.

## ASR for Oracle Talari

Oracle Talari platforms run on Oracle X7-2 hardware, so customers can enable Auto Service Requests (ASR) to automatically generate a service request in case of hardware faults. See [Oracle Auto Service Request](https://www.oracle.com/support/premier/auto-service-request.html) for a summary of the benefits of ASR.

ASR connects to Oracle Support over the ILOM port, which is disabled by default. Customers who want to enable ASR for their Oracle Talari hardware must first enable the ILOM port and ensure it can reach https://transport.oracle.com.

### Enable ASR for Oracle Talari

- **1.** Remove the port plug on the SER MGT port.
- **2.** Connect your PC directly to the SER MGT of the D6000.
- **3.** Connect with a terminal program with the following settings: 115200/8-N-1.
- **4.** Connect the ILOM port to a management network with internet access.
- **5.** Log in to Oracle ILOM as an administrator.
- **6.** Enable the ILOM interface.

set /SP/network state=enabled

See [Modify Network Settings](https://docs.oracle.com/cd/E72435_01/html/E72440/gpzdy.html#scrolltoc) for more information.

**7.** Navigate to the asr directory.

cd /SP/clients/asr

**8.** Set a value for the endpoint.

set /SP/clients/asr endpoint=https://transport.oracle.com

**9.** Set a value for your Oracle SSO username and password.

set /SP/clients/asr username=<SSO user> password=<SSO Password>

**10.** Enable the ASR client state.

set /SP/clients/asr state=enabled

- **11.** See [How To Manage and Approve Pending Oracle Auto Service Request \(ASR\) Assets In](https://support.oracle.com/epmos/faces/DocumentDisplay?_afrLoop=108472760317382&id=1329200.1) [My Oracle Support](https://support.oracle.com/epmos/faces/DocumentDisplay?_afrLoop=108472760317382&id=1329200.1) to complete the registration.
- **12.** Verify the registration completed successfully.

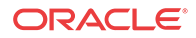

• Check the status.

show /SP/clients/asr

```
 /SP/clients/asr
Targets:
 Properties:
    endpoint = https://transport.oracle.com
    password = *****
    proxy-host = (none)
    proxy-password = *****
    proxy-user = (none)
    send-event = (Cannot show property)
     state = enabled
     status = Registered Mon Nov 9 16:05:21 2019
     username = firstname.lastname@oracle.com
```
• Send a test event.

set /SP/clients/asr send-event=test

Sent a heartbeat.

set /SP/clients/asr send-event=heartbeat

See [Oracle ASR Documentation](https://www.oracle.com/technetwork/systems/asr/documentation/index.html) for more information.

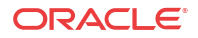